### Comment soumettre votre film sur FILMFREEWAY

Pour ceci, vous devez :

- Avoir une adresse email validate
- Vous être inscrit sur filmfreeway
- Avoir créé un projet sur filmfreeway

### Comment s'incrire sur filmfreeway

1. Rendez-vous sur le site www.filmfreeway.com Une fois sur la page, cliquez sur «Sign-up »

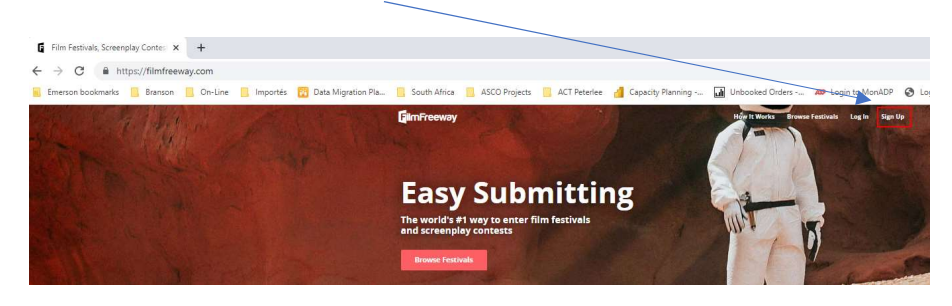

2. Cliquez sur "Sign-up with email" puis saisissez vos informations (Prénom, Nom, Adresse Email et ce que vous souhaitez être votre mot de passe)

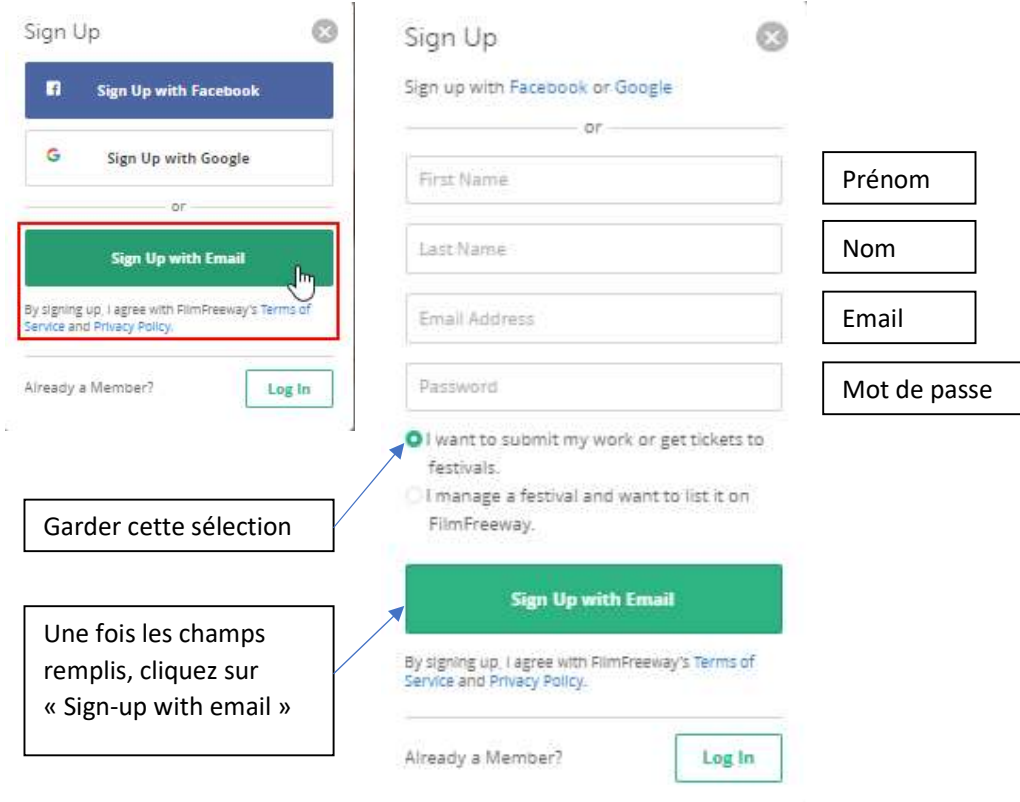

Voilà – Vous venez de créer votre compte.

Pour une nouvelle connexion, allez sur www.filmfreeway.com et cliquez sur « login »

### Comment créer / ajouter votre projet

### Les informations relatives à votre film

Vous accèderez à la page ci-dessous soit directement après avoir créé votre compte, soit (une fois connecté) en cliquant sur My Projects puis sur « Add a project » (Ajouter un projet).

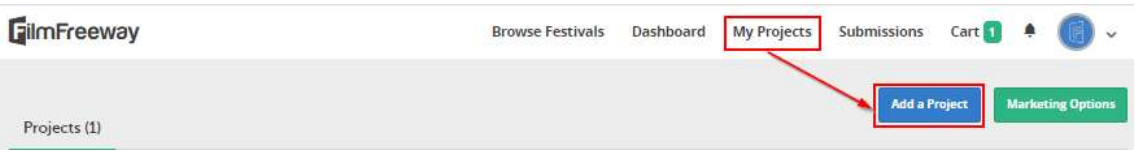

Vous pouvez maintenant saisir les informations concernant votre film. La première section concerne le film en soit :

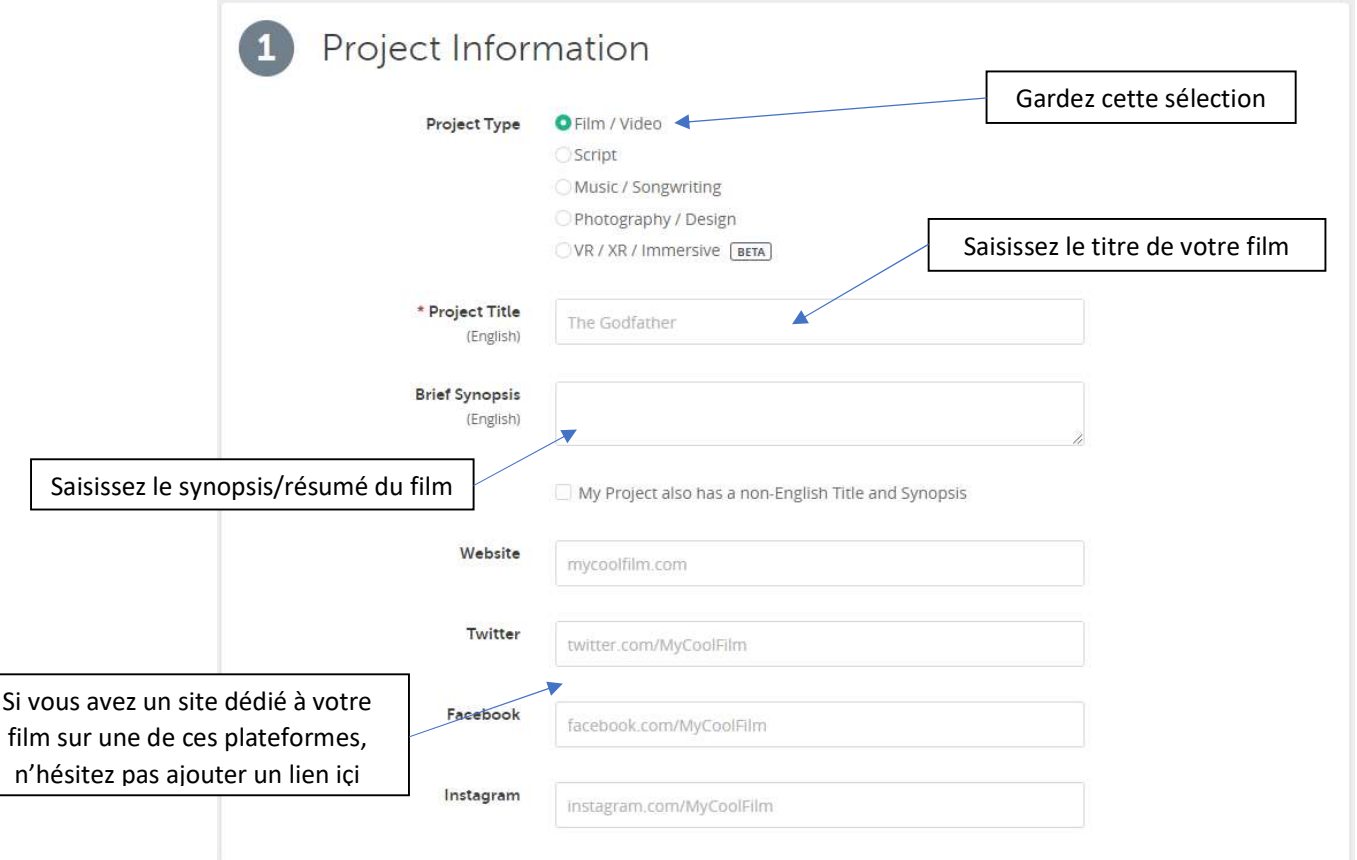

Vous pouvez maintenant passer à la section suivante « Submitter Information » qui vous permet de saisir les informations vous concernant. Pour accéder à cette section, cliquez sur « Edit Submitter Information »

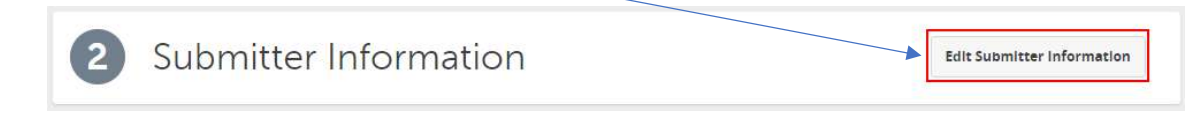

### Les informations vous concernant

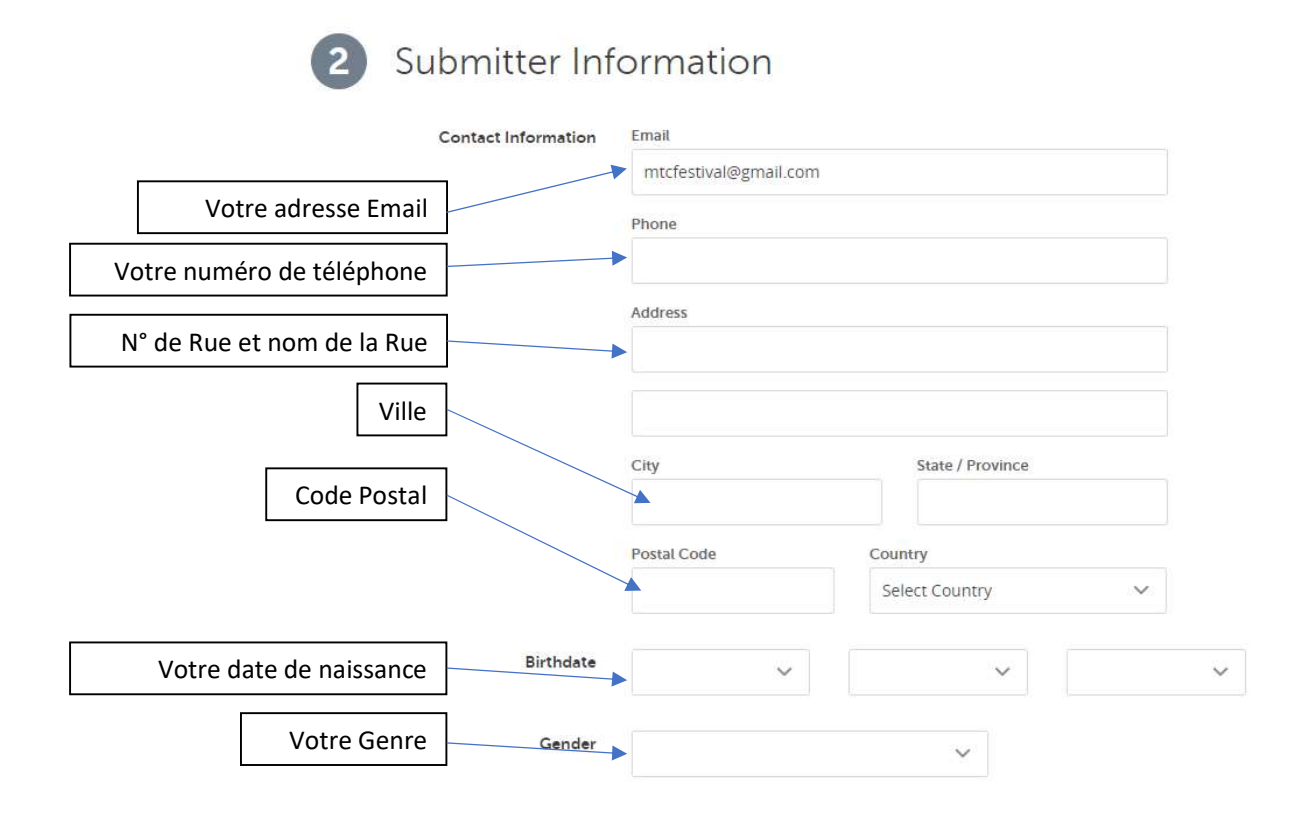

Vous pouvez maintenant passer à la section suivante « Credits » qui vous permet de saisir les informations concernant le film

### Les informations concernant le film

Il est recommandé de saisir au minimum les informations relatives au réalisateur (Directors) et le cas échéant, ceux de la boite de production (Producers)

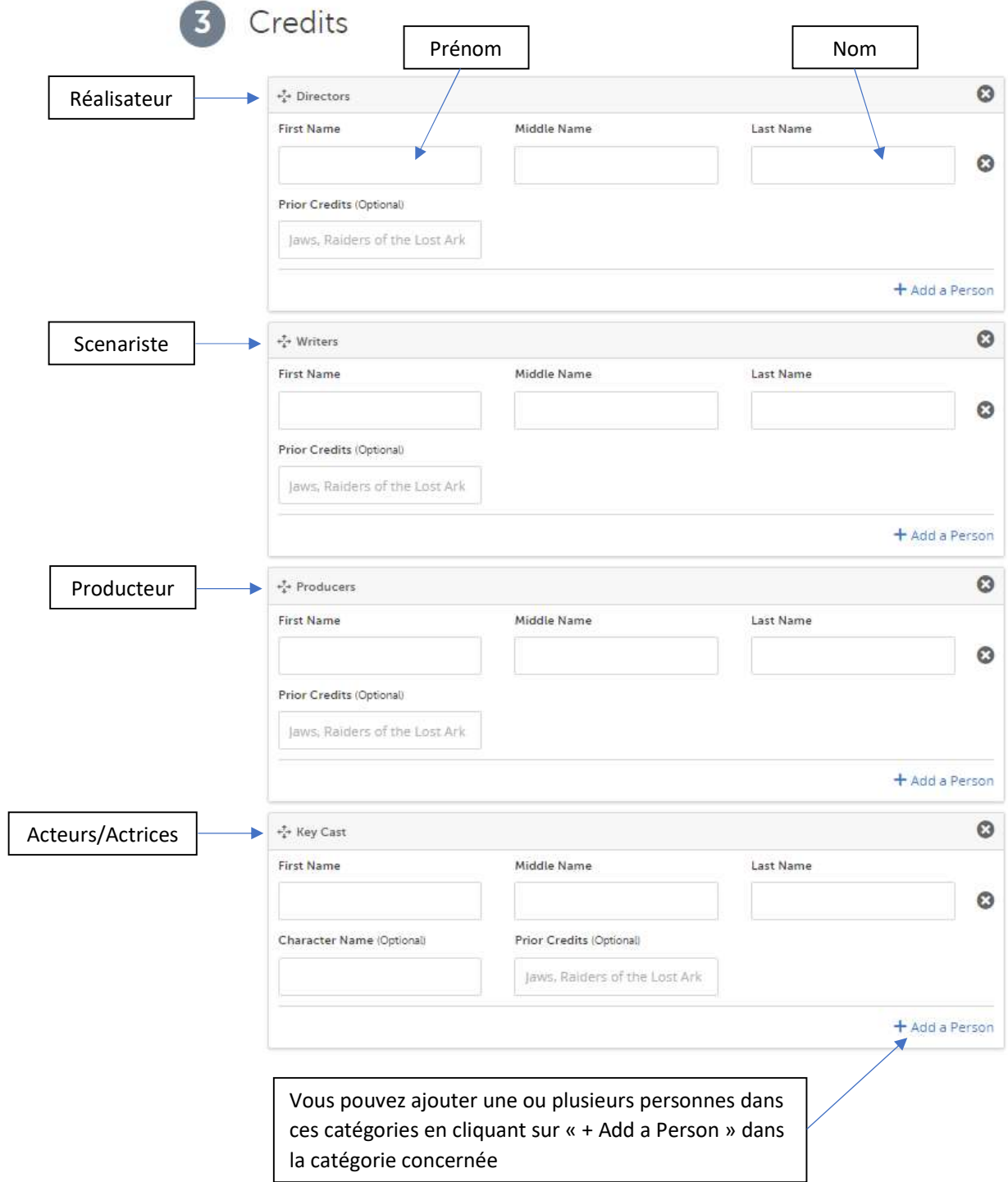

# Quelques informations supplémentaires concernant le film

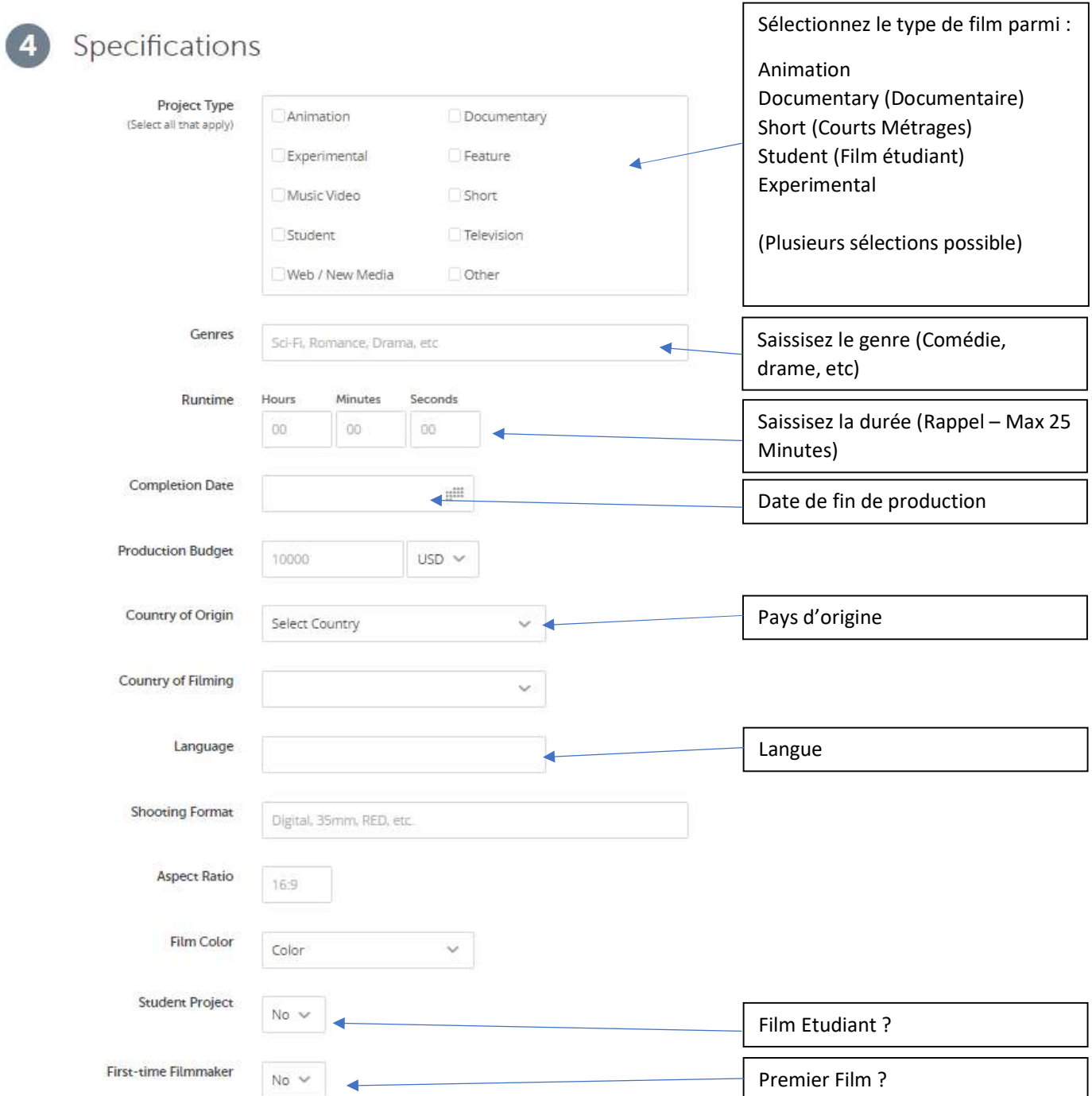

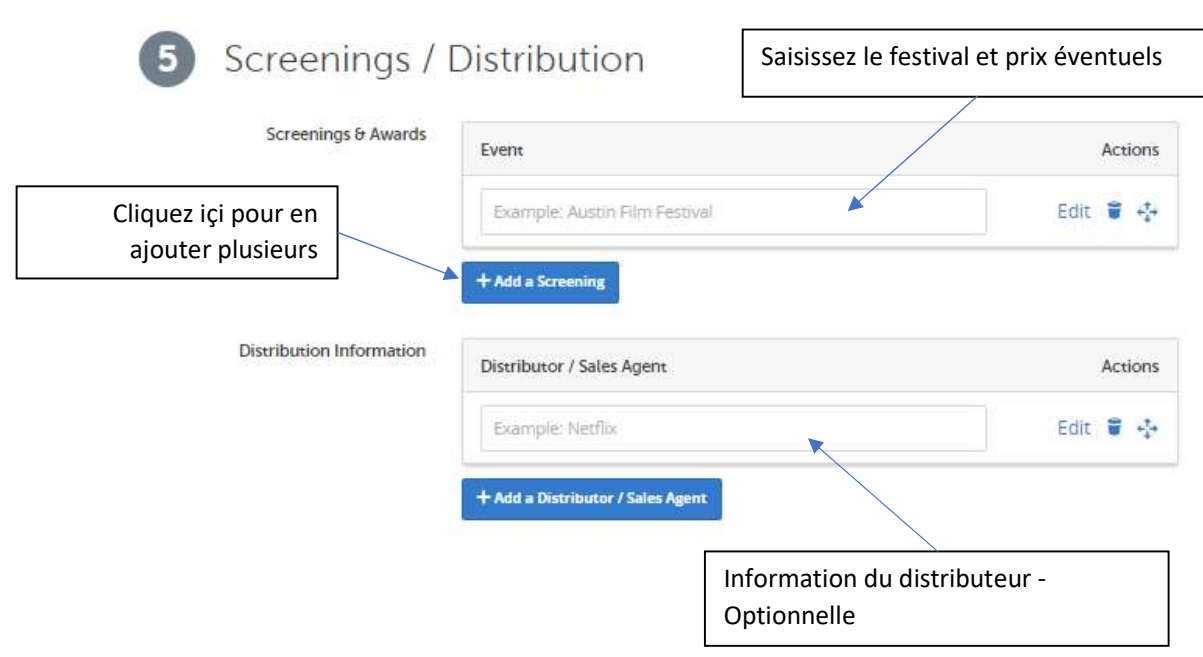

## Votre film a-t-il déjà gagné un prix ? (Section optionnelle)

Vous y êtes presque. Une fois les champs complétés, cliquez sur « Save Project »

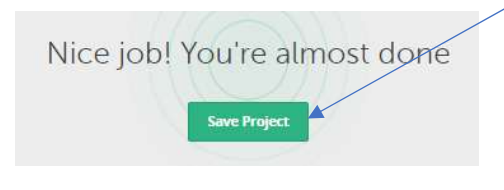

Vous pouvez depuis cette fenêtre soit ajouter un autre film, soit chercher un festival

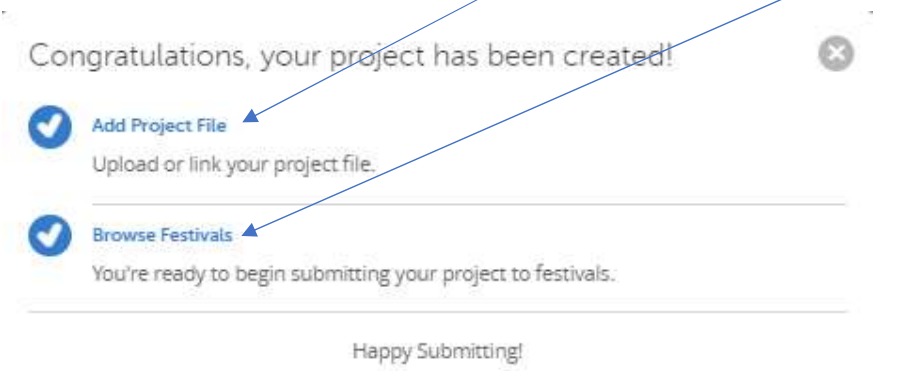

Ou simplement fermer cette fenêtre.

## Charger votre film en ligne ?

Vous accèderez à la page ci-dessous soit directement après avoir créé le projet, soit (une fois connecté) en cliquant sur « My project » puis sur le titre de votre film.

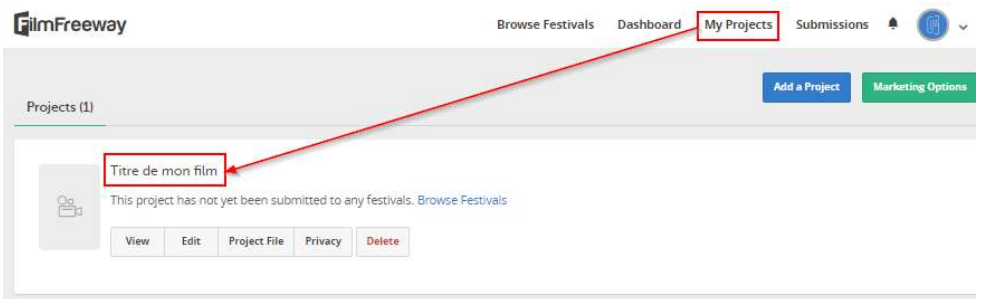

Vous avez le choix entre saisir un lien vimeo ou youtube si votre film est disponible sur l'une de ces plateformes, ou bien charger votre film sur le site (taille maximal 10 Gb).

#### Add an Online Screener

Link or upload your video. Only festivals you submit to can view your video.

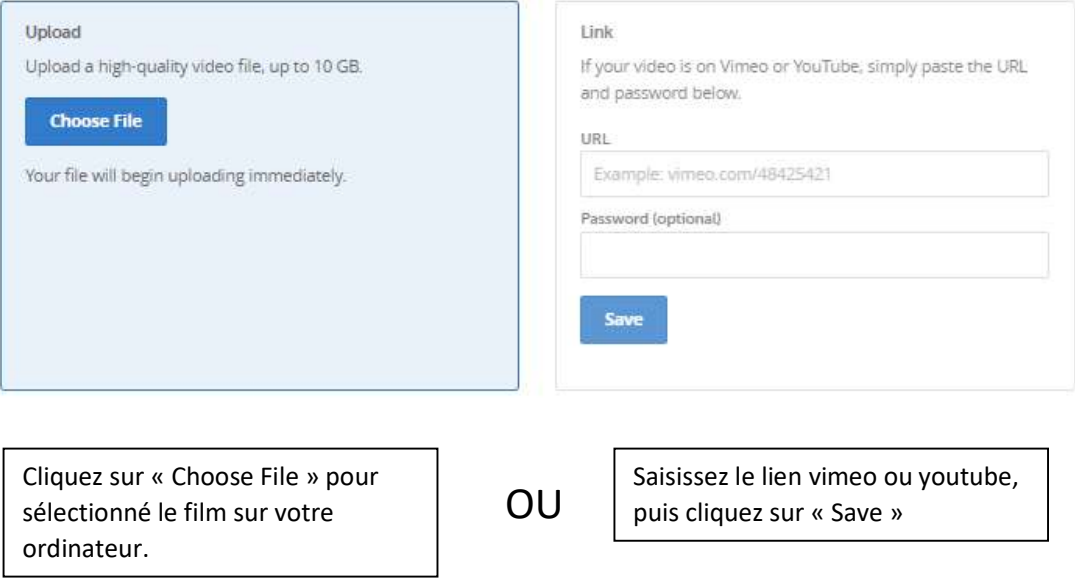

# Voilà, votre film est prêt à être soumis à Mulhouse Tous Courts.

#### Soumettre votre film à Mulhouse Tous Courts

Pour ajouter votre film à notre festival Mulhouse Tous Courts, une fois connecté, cliquez sur « Browse festival » puis saisissez « Mulhouse tous courts » dans le champs de recherche.

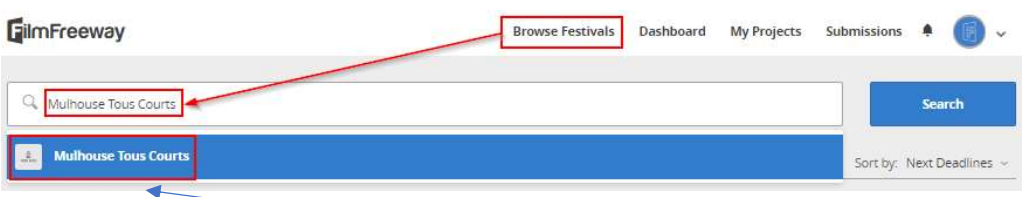

Le résultat s'affichera en bleu. Cliquez sur ce lien

#### Cliquez ensuite sur « Submit now »

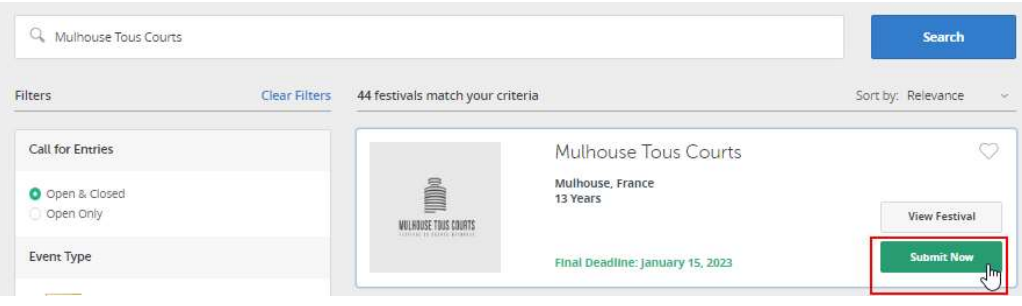

Complétez comme indiqué ci-dessous puis cliquez sur « Add to cart & checkout »

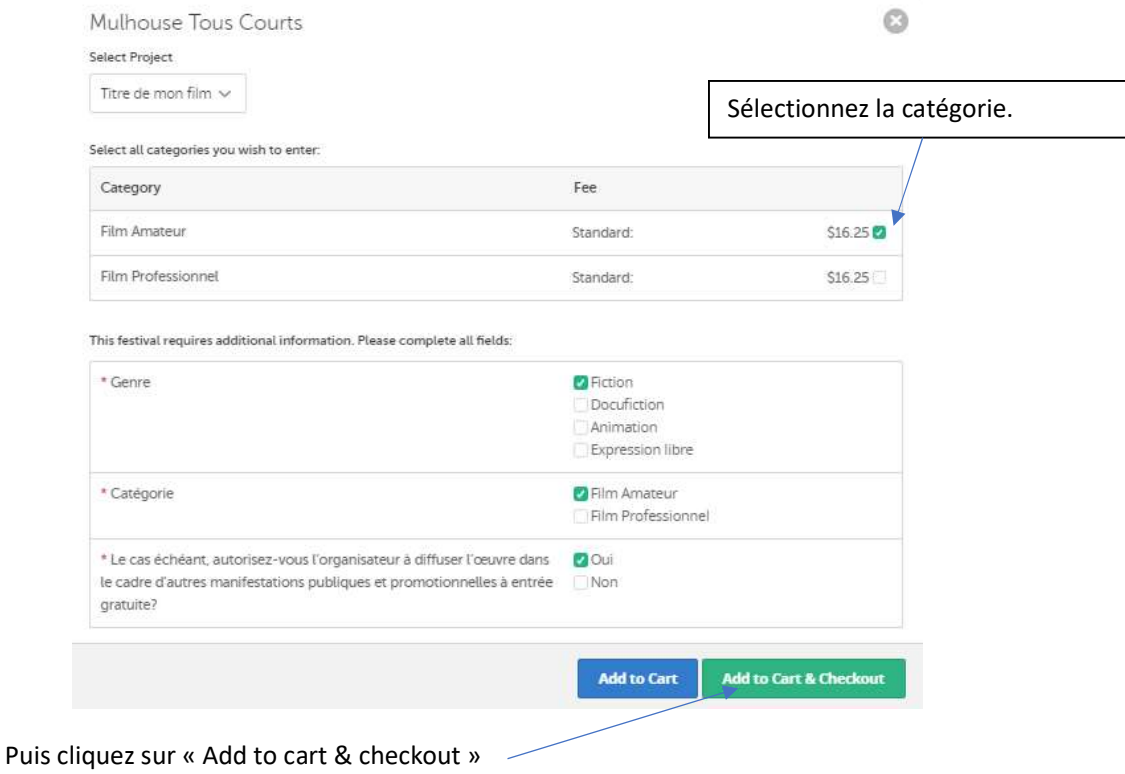

Il ne vous reste plus qu'à régler les frais d'inscription. Si vous avez plusieurs films à inscrire, n'hésitez pas à nous contacter à mulhousetouscourts@gmail.com

Les frais sont en USD (Dollar) et correspondent à 15 Euros auquel s'ajoutent les frais liés à la plateforme.

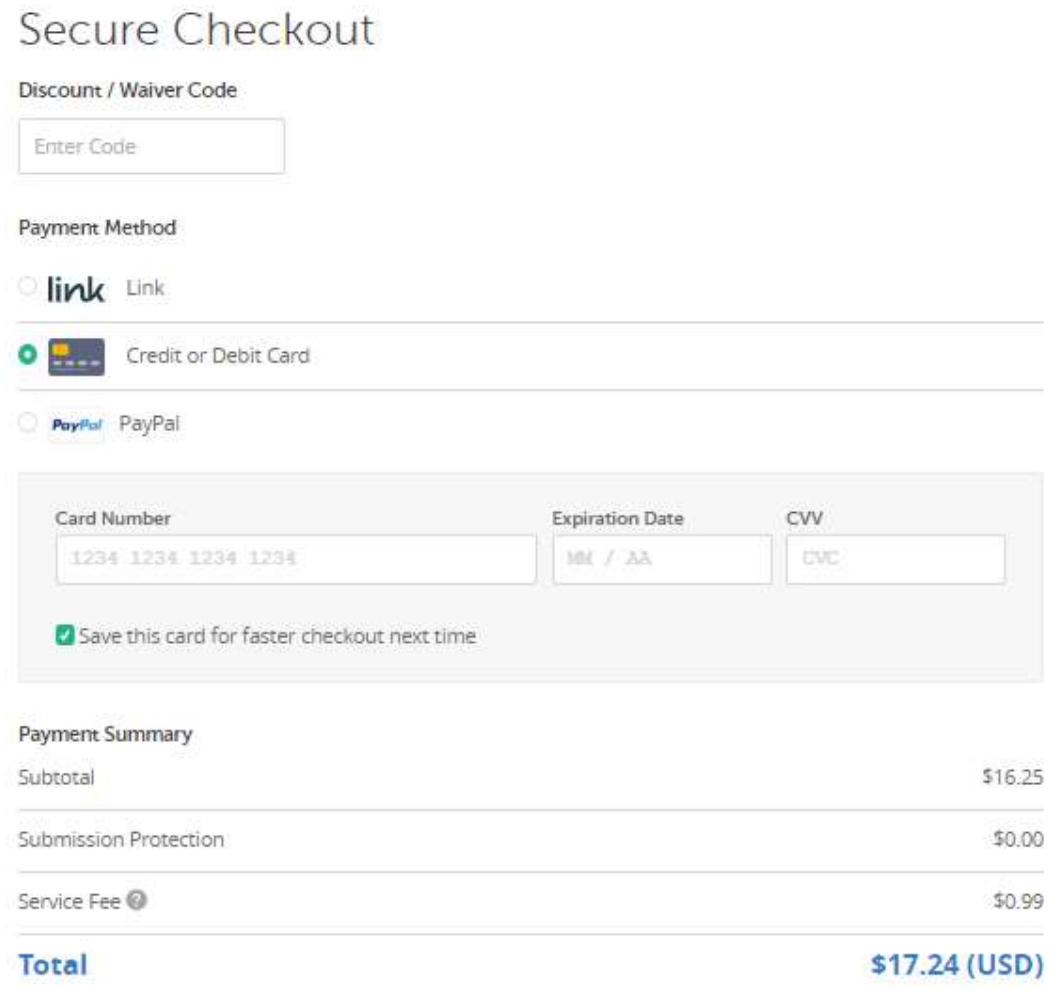